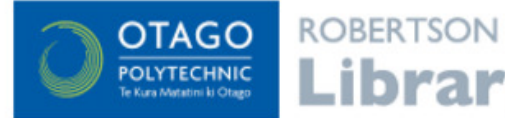

EBSCOhost databases

Search a large collection of online scholarly journals, newspapers,

EBSCO provides databases on a wide range of subject areas - from Health to Art to Engineering. The instructions below show screenshots from the MasterFILE Premier database, using the Basic Search; the search screen and options are the same for all the EBSCO databases.

- Log in to the database with your Network / Moodle username and password
- Choose the Basic Search option

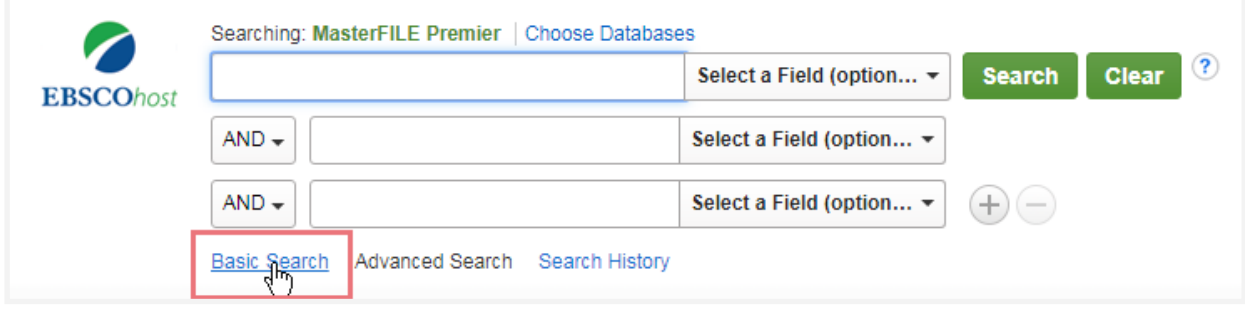

### Tips for using EBSCO databases

- There's no need to enter your search as a sentence (e.g. The effect of eating chocolate on blood pressure). Instead, just enter the words that need to show up in your search results (e.g. chocolate blood pressure). There's no need to put AND between words or use punctuation, such as commas, to separate words.
- Any auto-suggested words or phrases that pop up while entering your search words are popular searches only. Selecting one of these suggested options won't necessarily lead to better results.

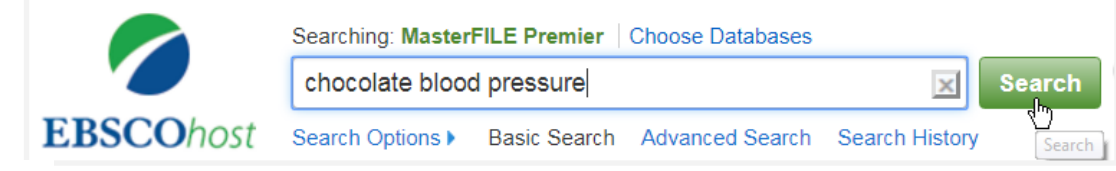

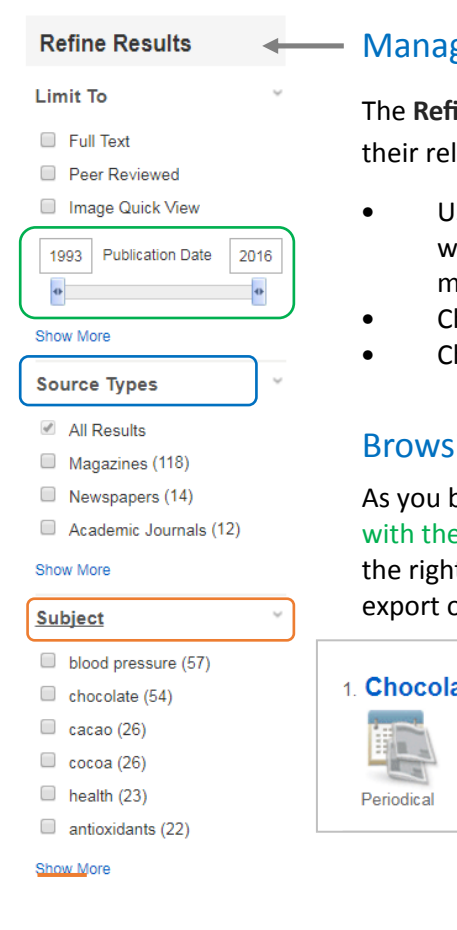

#### ging your search results

ine Results menu (to the left of your list of results) has great options to increase levancy :

- se the Subject menu to refine your results to subjects similar to your search ords. Click on Show more so you can view the entire list of subjects and select ore than one at a time.
- hoose the Source Type for your results (e.g. results from Academic journals).
- hoose a Publication Date range for your results.

# ing & bookmarking your results

browse your results you can select the ones of interest by clicking on the folder  $e +$  (as shown below). The results you select will be added to a temporary folder to t of your results. Click on Folder view to view your selection and edit, print, email, or save those results.

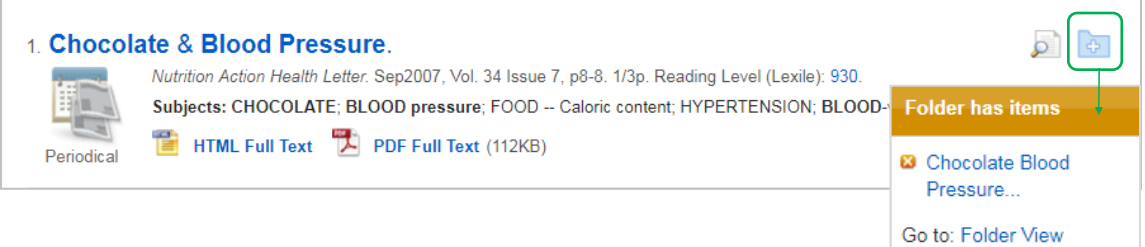

#### Accessing your results

For a brief overview of a result, click on page and magnifying glass icon (as shown below). To open the full record click on the result or the link to the Detailed record. Results displaying a link to the Full Text provide access to the entire article with options to save, email or print.

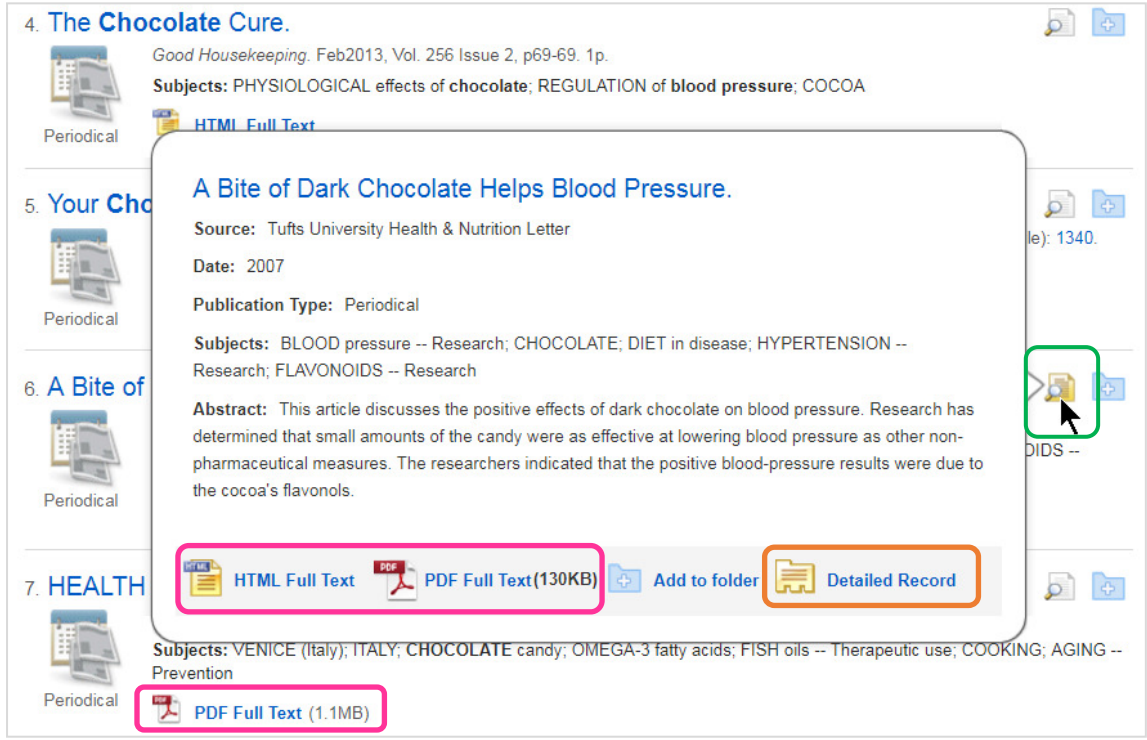

Results with Article Link beneath them (as shown below) do not link to the 'full text'. Click on Article Link to initiate a search for the item across all the Library's database subscriptions.

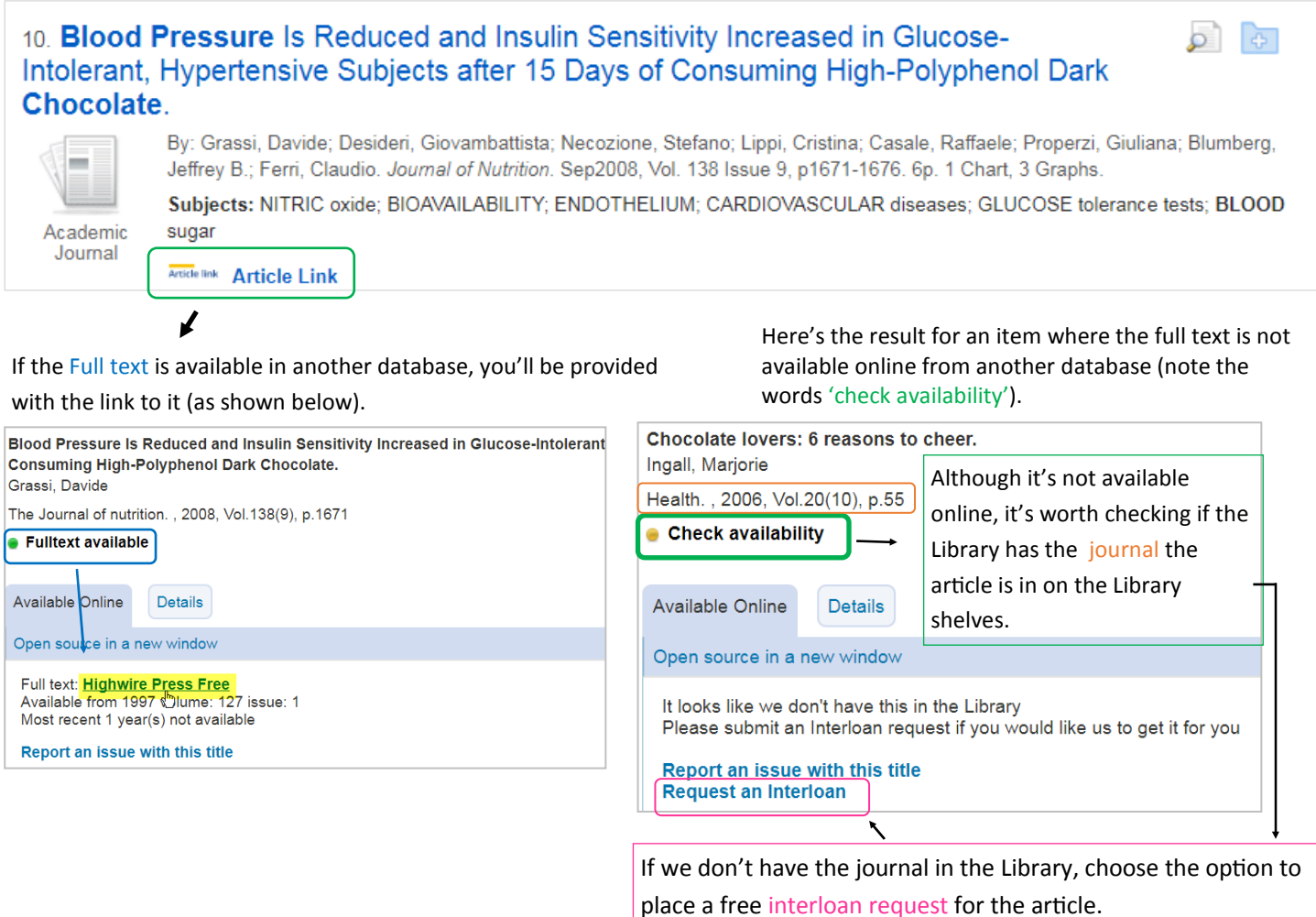

## Detailed record of a single result in EBSCO databases Options to bookmark, email, cite, save or

export the result to a reference manager like

Read the abstract and open the article, if a full text option available.

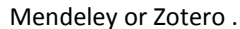

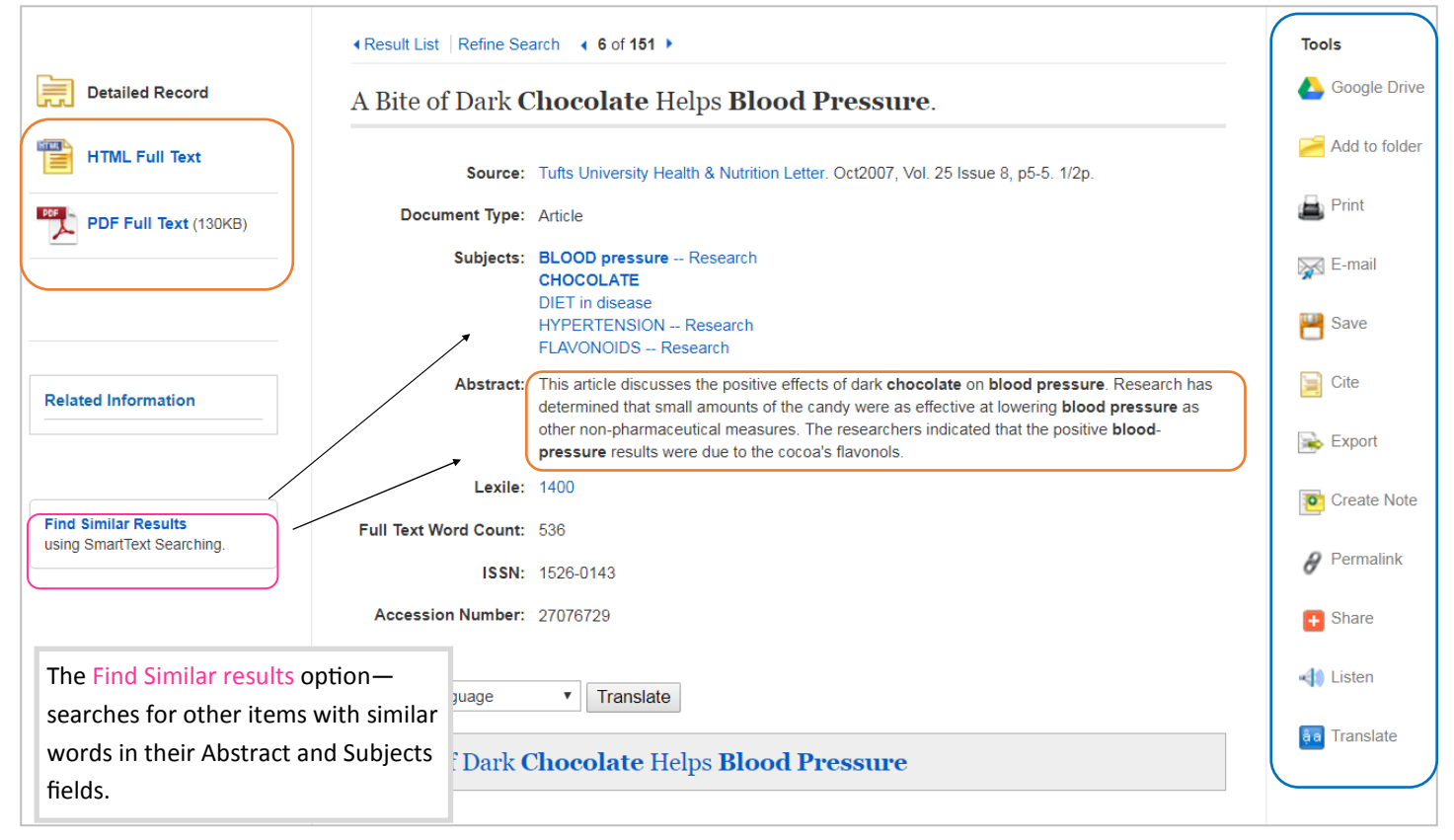